#### **PD Center**

The SAS **Professional Development (PD) Center** is designed to serve the ongoing professional development needs of Pennsylvania educators. The **PD Center** provides a platform to allow teachers across Pennsylvania to take online courses to meet Act 48 requirements for certification. The **PD Center**, fully integrated with the SAS Portal, will award Act 48 credits for teachers as they complete their online coursework.

1. Click **Teacher Tools** in the upper-right hand corner of any page in **SAS**.

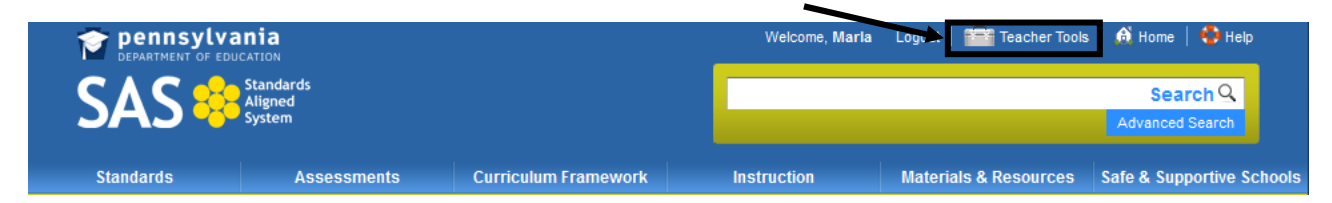

2. Select **PD Center** from the **Teacher Tools** menu:

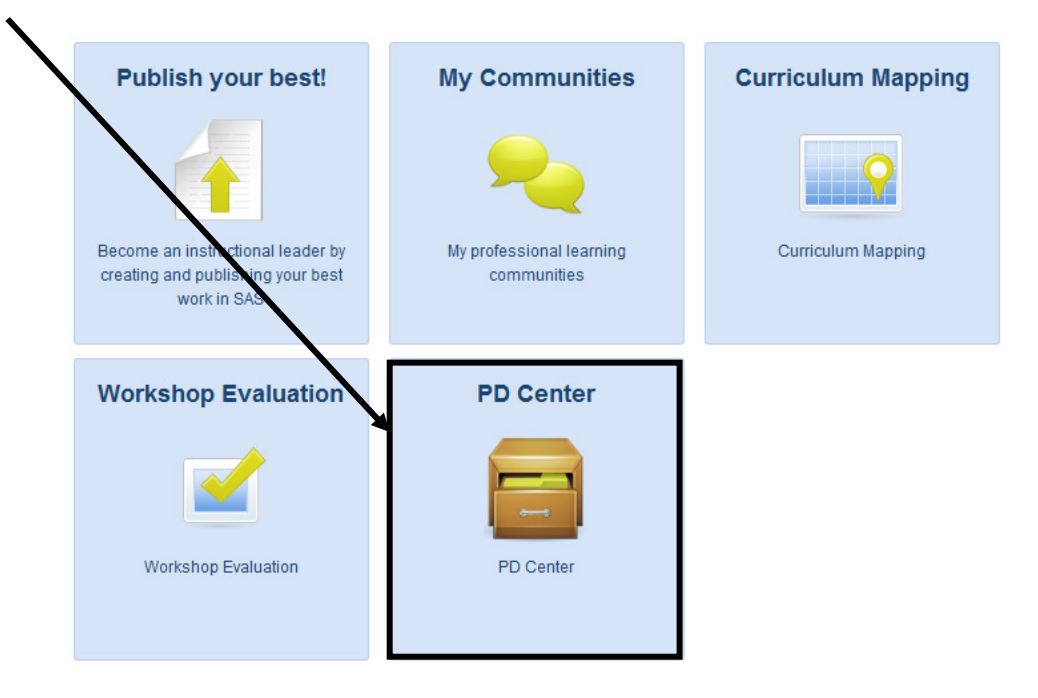

- 3. The Pennsylvania Department of Education offers a number of Act 48 approved courses which are available for teachers to complete at their own pace, within a 90-day or 180-day window.
- 4. The **PD Center** will open in the **My Classes** tab. If you are registered for any courses they will appear here.

#### **To Preview a Course**

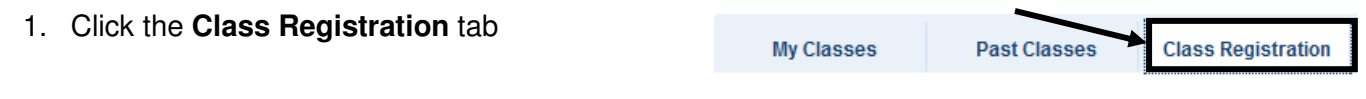

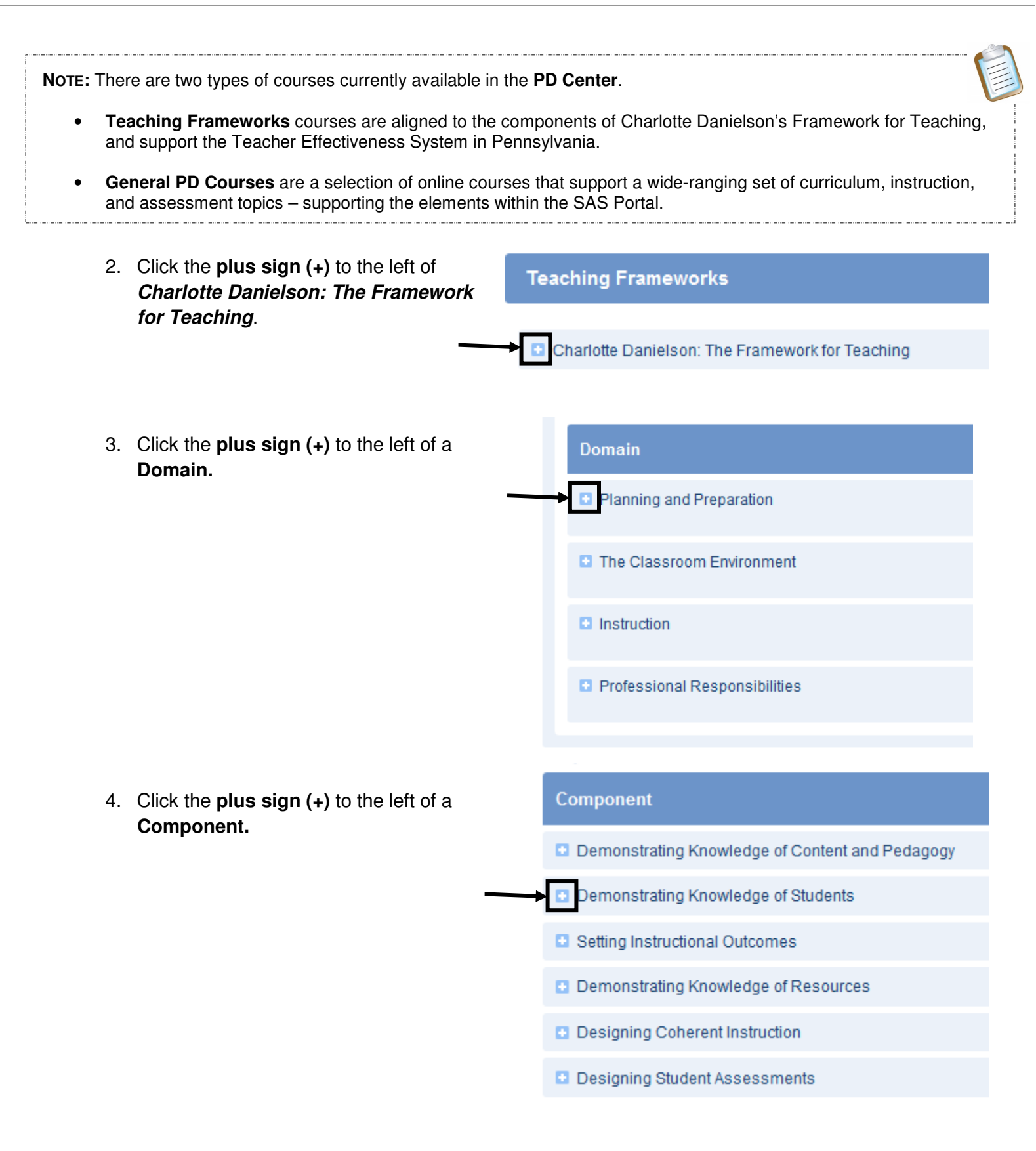

5. Any courses available for the selected **Component** will appear. Click the **Title** of the course to view the **Course Description**.

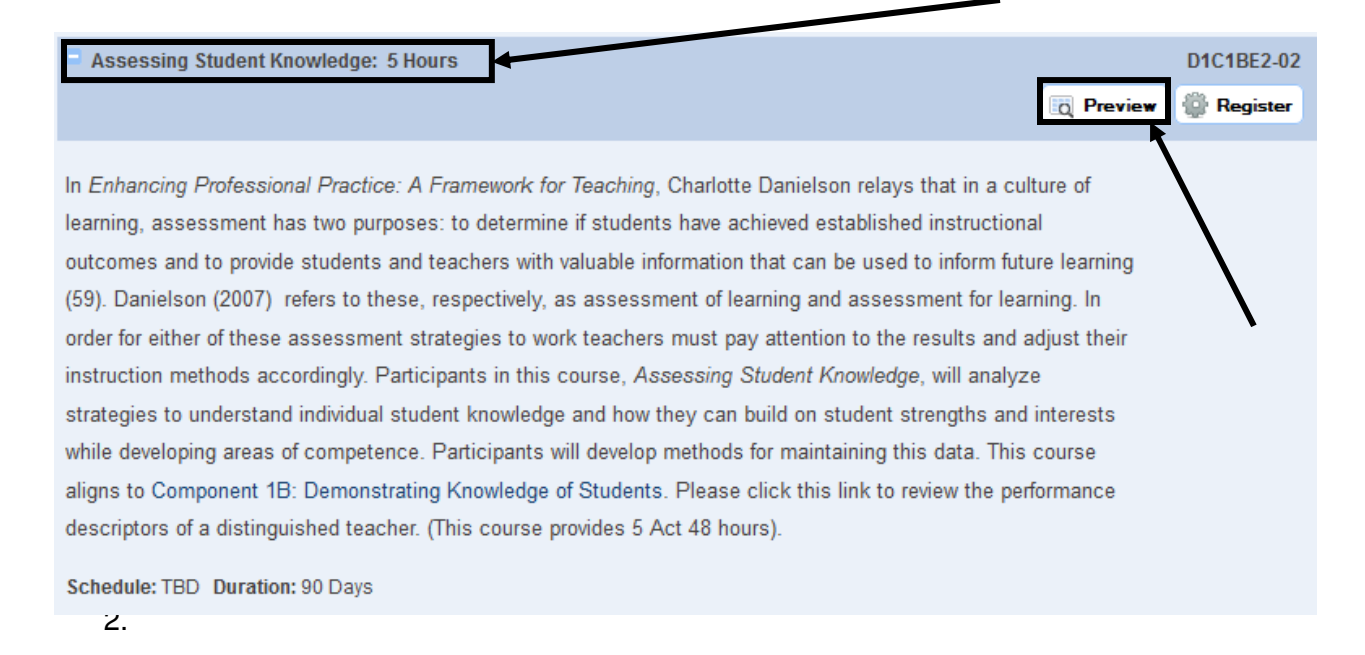

6. Review the description of the **Course**. Click the **Preview** button to see the **Course Description**, **Course Content**, and **Assessments** in more detail. Click the **Course Registration** tab to return to the listing of available **Courses**.

# **Registering for a Course**

1. Click the **Register** button in the upper-right corner of the **Course Description**.

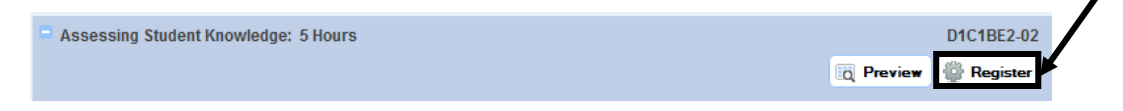

2. Enter your **PPID** (see p. 12), and then **Confirm** it by re-typing it.

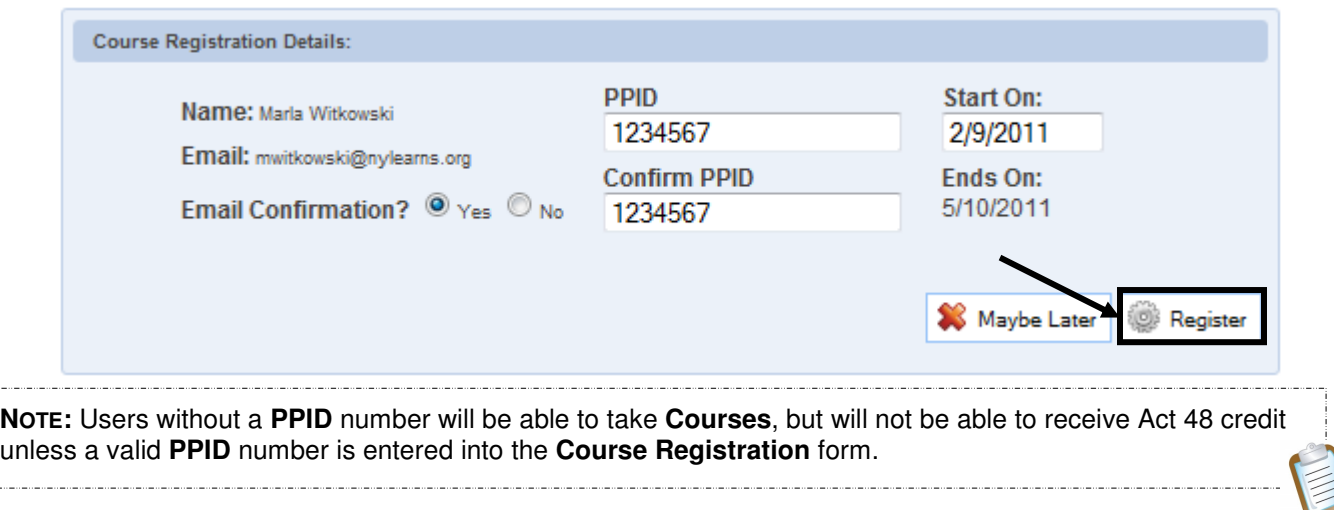

3. If you would not like to receive a confirmation via Email Confirmation? O Yes O No email, select **No** to the left of the **Email Confirmation?** question. Maybe Later 4. Click the **Register** button to submit your registration, and **Register** then click **Ok**.

This **Course** will now appear within your **My Classes** tab

#### **Withdrawing from a Course**

- 1. Click the **My Classes** tab. **My Classes Past Classes Class Registration**
- 2. Locate the appropriate **Course**, and click the **Withdraw from this Class** icon, under the **Options** column.

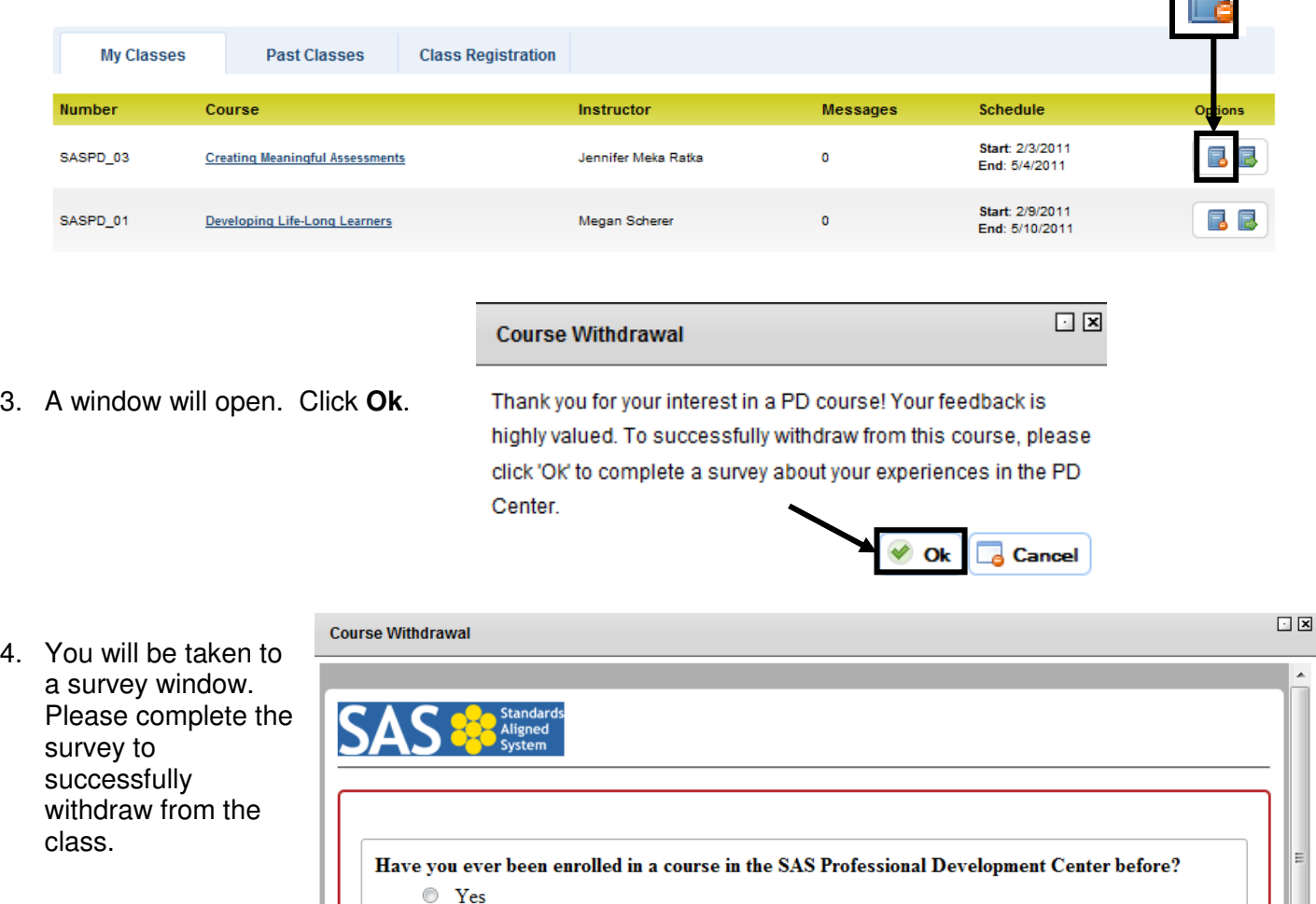

 $\circ$  No

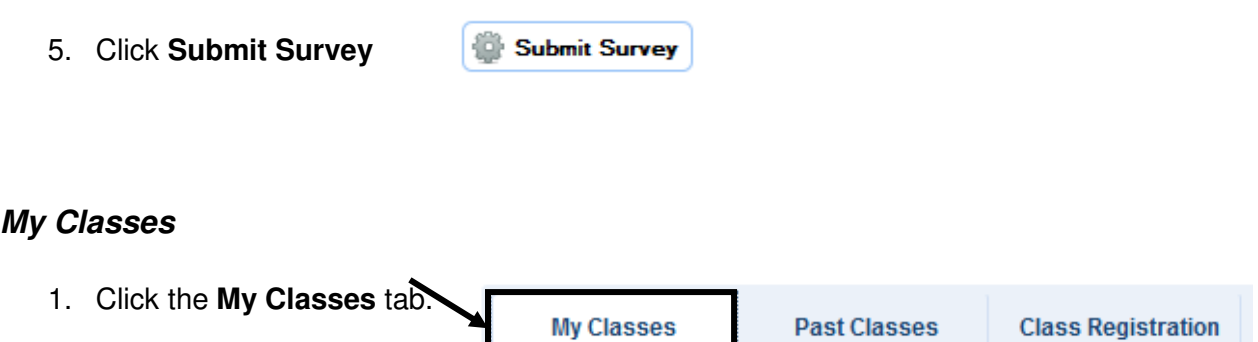

2. Any courses for which you are registered will be listed. Locate the appropriate **Course**, and click the **Go to Class** icon, under the **Options** column.  $\overline{a}$ 

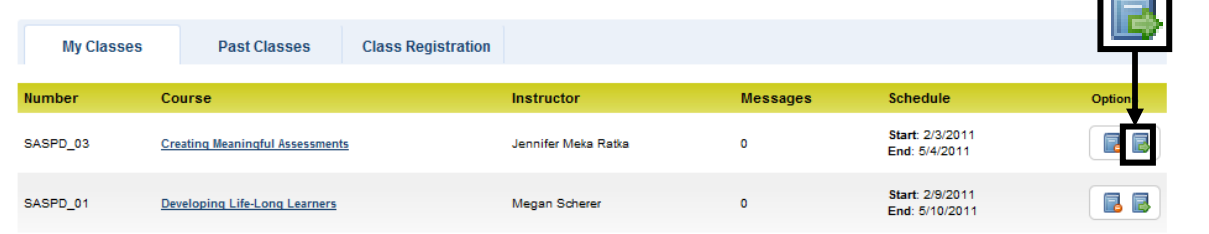

3. You will see a navigation menu on the left of the screen that you will use to navigate through your course.

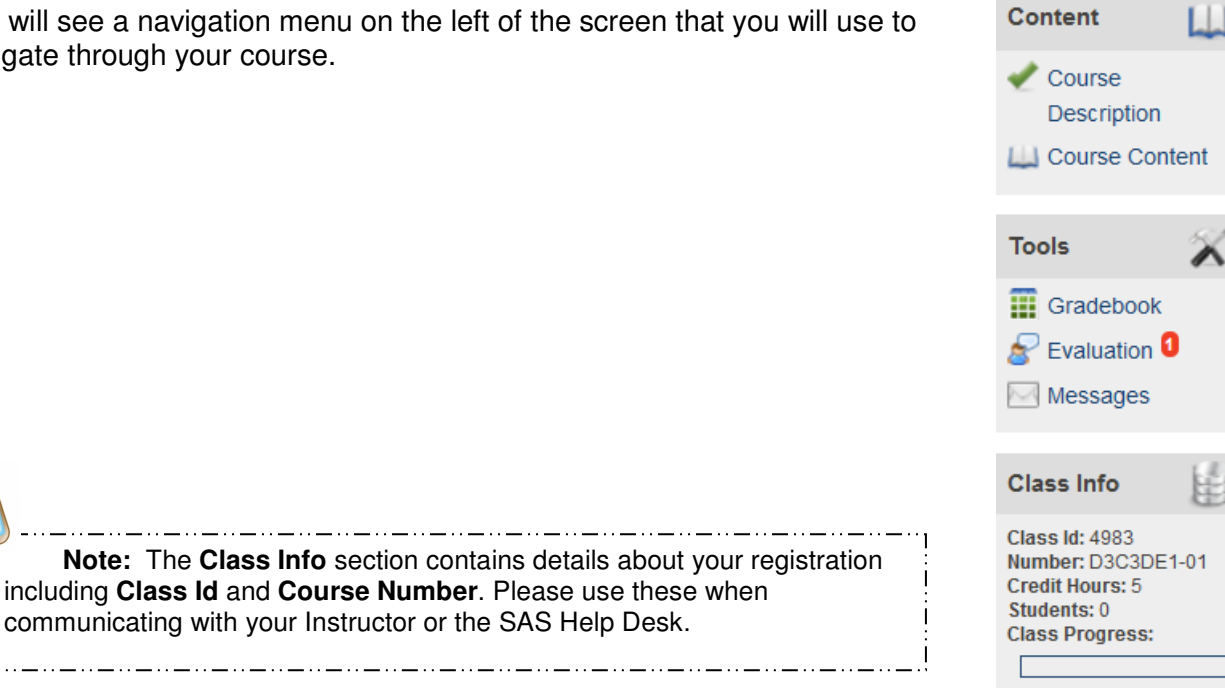

# **The Content Menu**

1. Click on **Course Content** to review **Modules** of the **Course**.

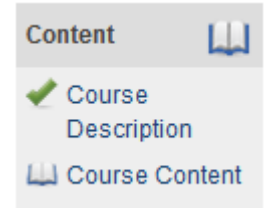

2. Use the **Overview** and **Topic** buttons to navigate to the different areas of the **Course**. Be aware that each button has a drop-down menu, containing links to **Topic** resources that will appear as you hover your mouse over it.

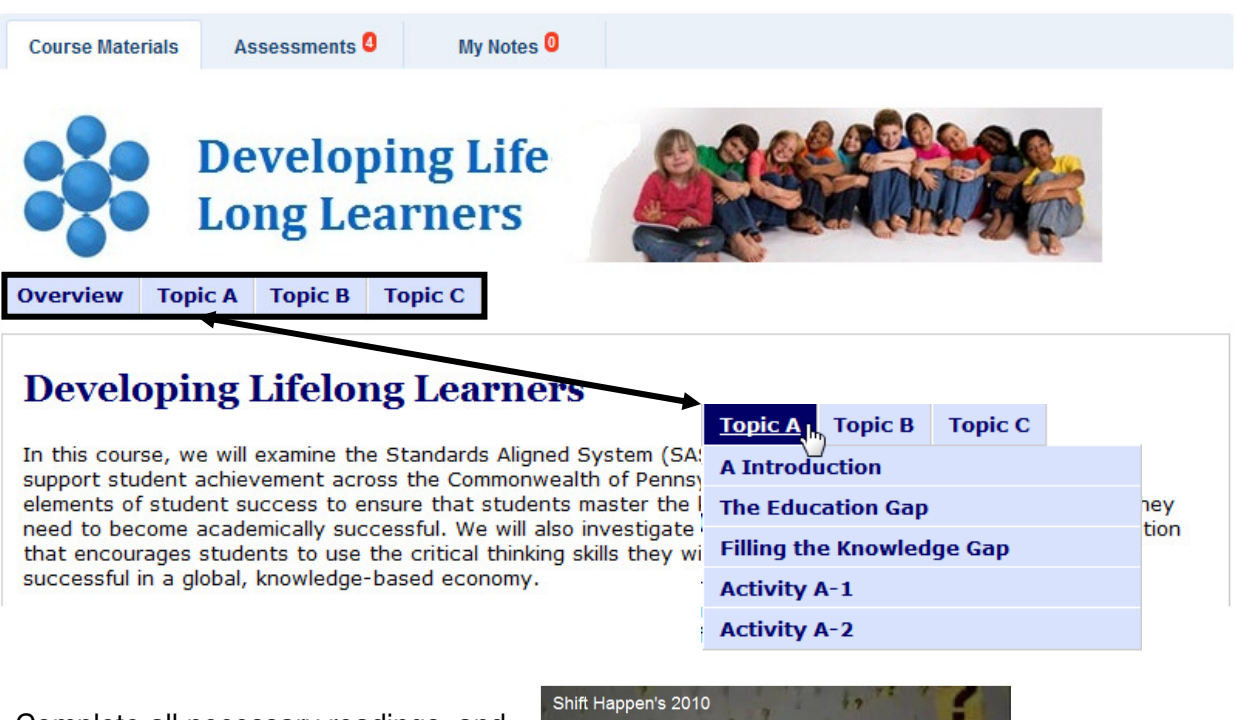

3. Complete all necessary readings, and use the embedded resources (videos, hyperlinks, etc.) to complete the **Activities**.

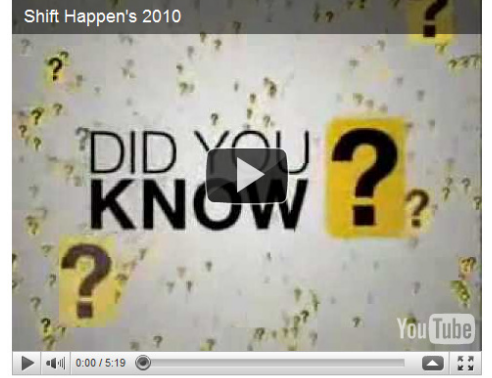

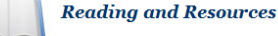

- <u>State Report: Status of Pennsylvania's Public Schools</u><br>• <u>Losing Our Future: How Minority Youth are Being Left Behind by the Graduation Rate Crisis</u><br>(Orfield, 2004)<br>• Shift Happens Video: Educational (Technology) Reform
- 

4. At the end of each **Topic**, you will find links to the **Activities**. Click a link to preview an **Activity**.

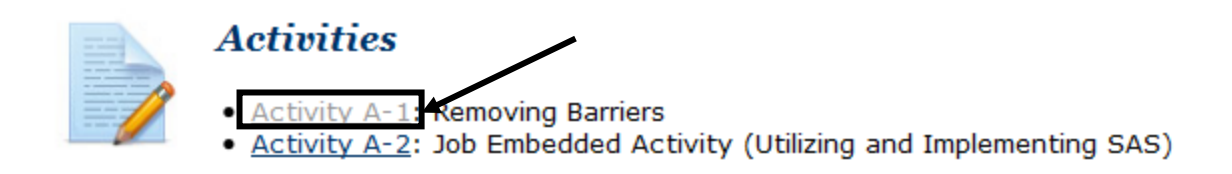

5. Read the overview of the **Activity**, and use the embedded links to preview **Rubrics** and other resources. Click the **Back** link to return to the **Topic** page.

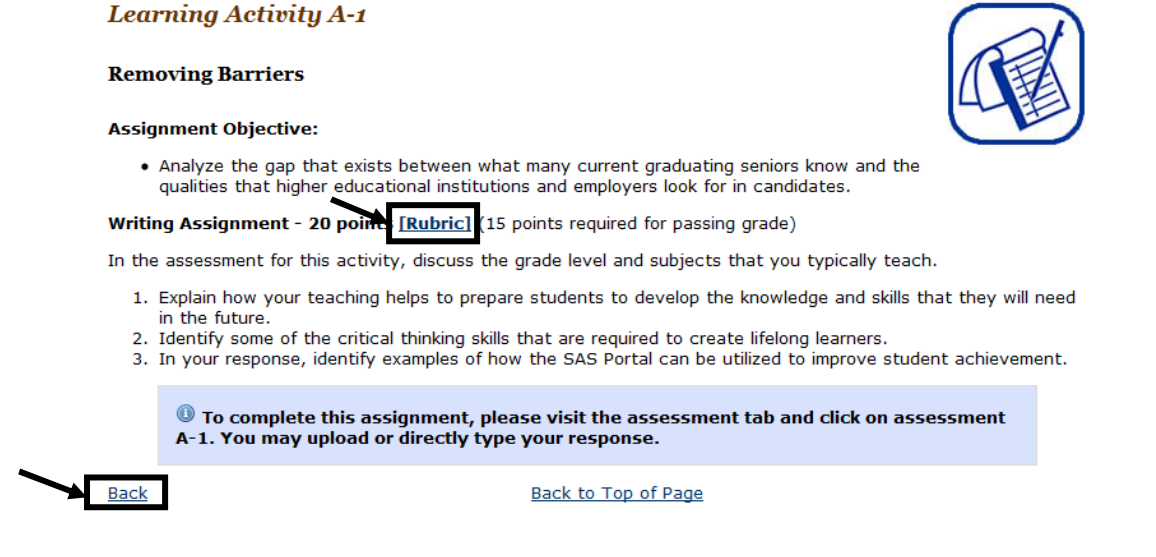

# **Completing Assessments (Activities)**

1. Click the **Assessments** tab.

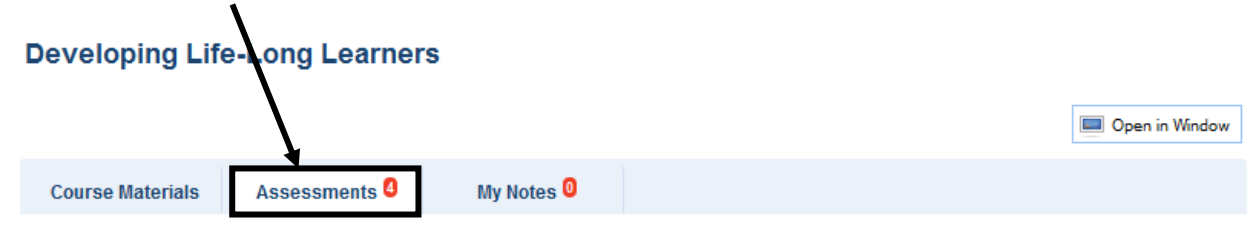

2. Click the **Plus sign** to the left of the appropriate **Activity**.

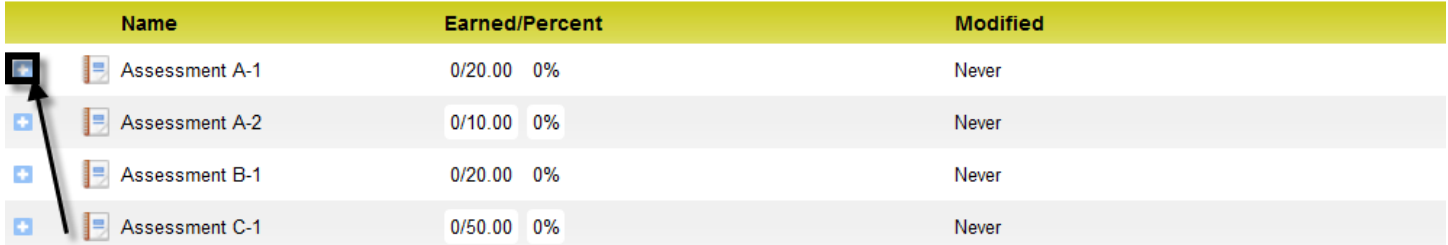

3. Read through the **Question**, and when you are ready to submit your response, clic the **Answer Question** button.

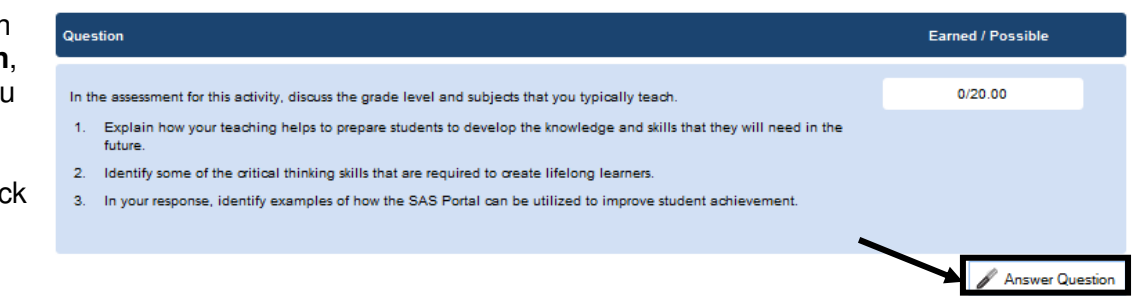

4. Use the rich-text editor, which functions like a word processor, to enter your **Answer**. Click **Save** to save your work.

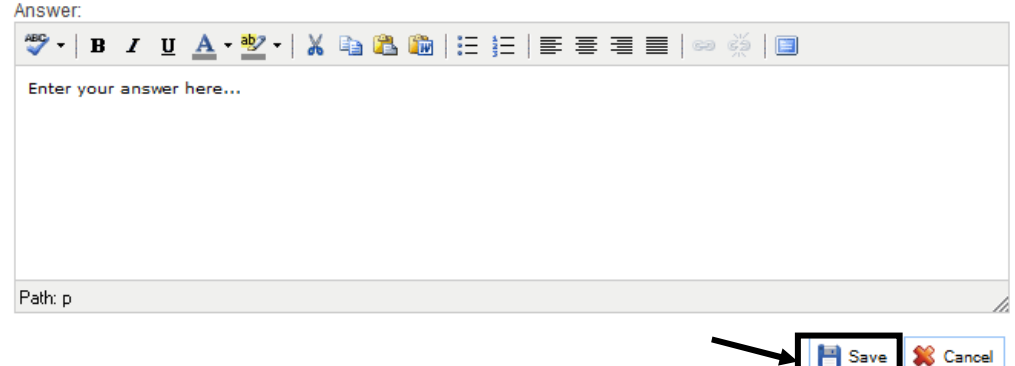

5. You can also submit an assessment by uploading an externally created document. After clicking **Answer Question**, click on the **Upload File** button.

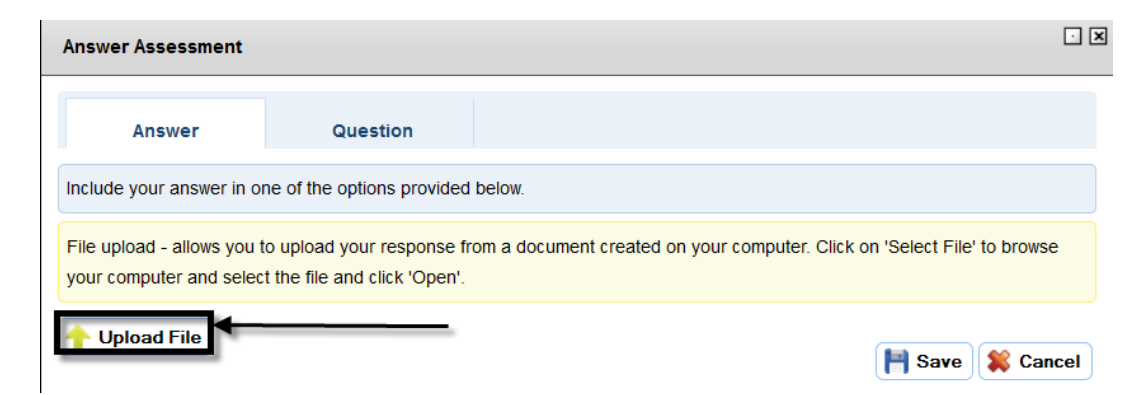

6. Click on **Browse** to choose a file. Click **Select File** to upload the file that you have chosen.

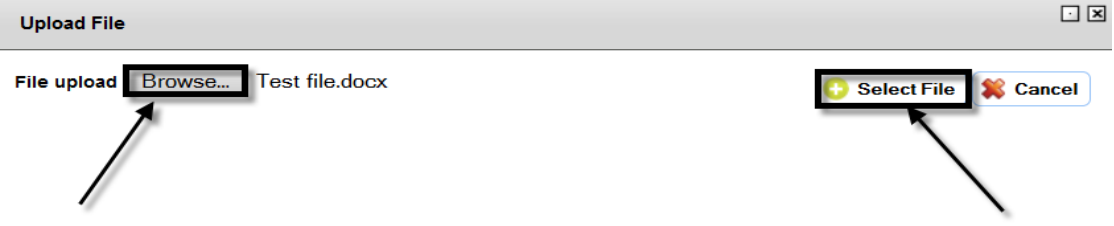

7. At any point after saving, but prior to submitting for grading, you may add to your response or upload a new file by clicking the **Edit Answer** button.

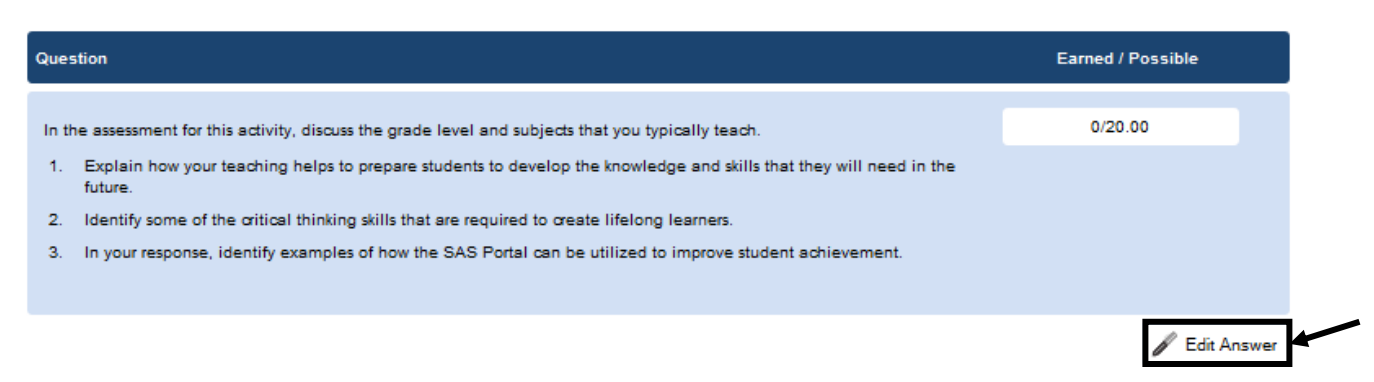

8. To submit your work for evaluation, click the **Submit for grading** button.

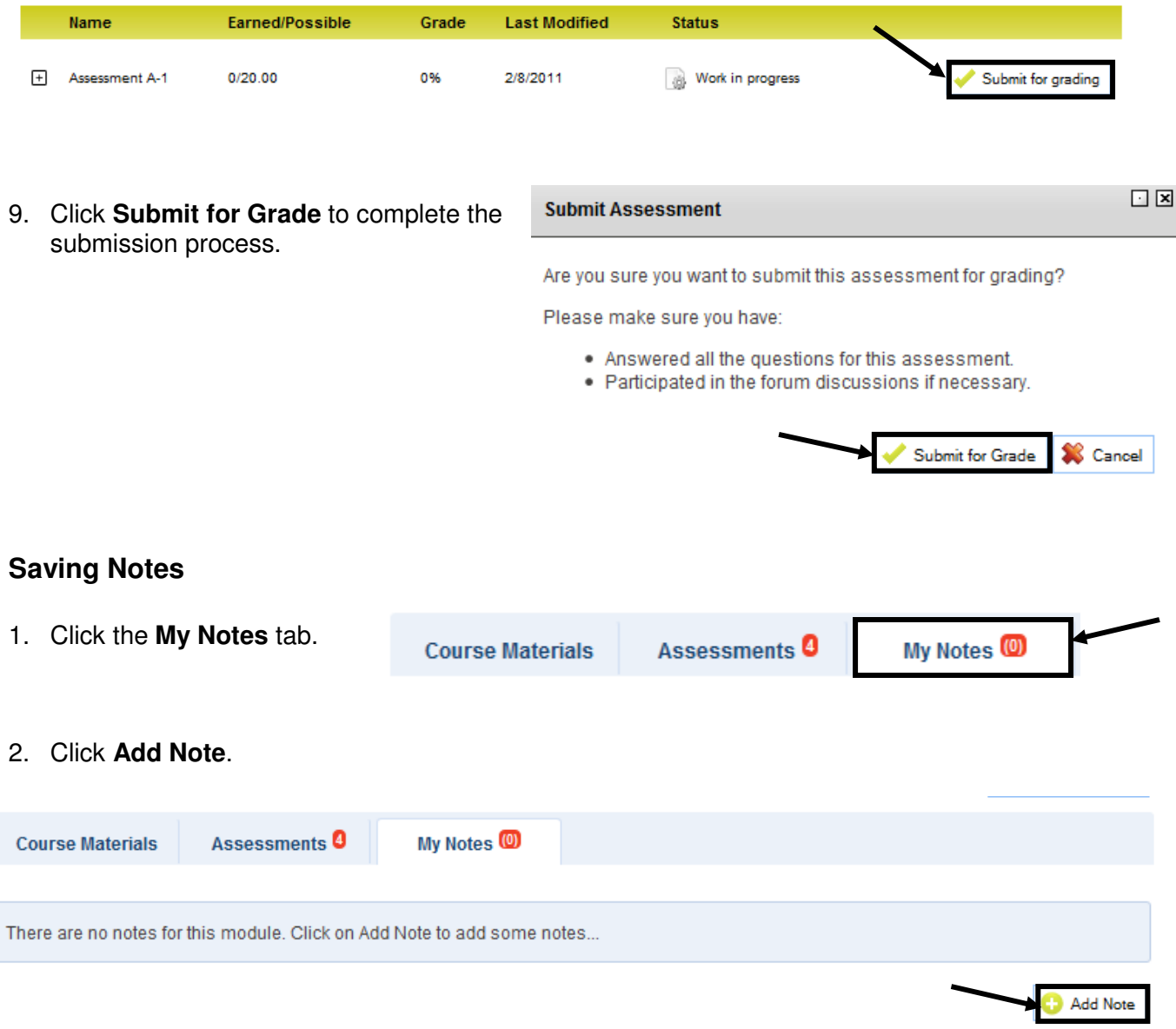

3. Enter a **Title** for the **Note** and type (or copy and paste) text into the rich-te editor.

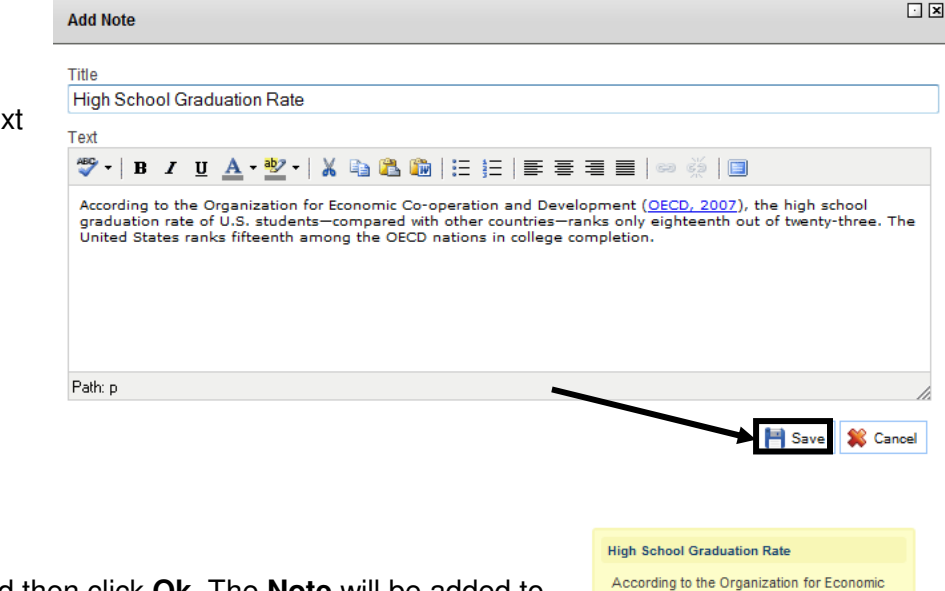

4. Click the **Save** button, and then click **Ok**. The **Note** will be added to the **My Notes** tab.

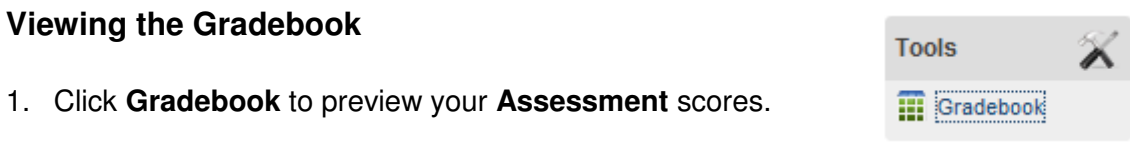

2. The **Grading Summary**, which highlights your total score for the **Course**, will appear at the top of the page.

# **Developing Life-Long Learners**

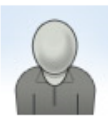

**Marla Witkowski** 

mwitkowski@nylearns.org

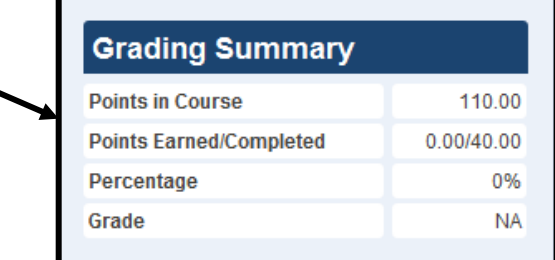

Co-operation and Development (OECD,<br>2007), the high school graduation rate of U.S. students—compared with other countries<br>—ranks only eighteenth out of twenty-three.<br>The United States ranks fifteenth among the OECD nations in college completion.

2/8/2011 2:51:00 PM

3. You may also view **Grades** for individual **Activities**, and may submit coursework directly from this area.

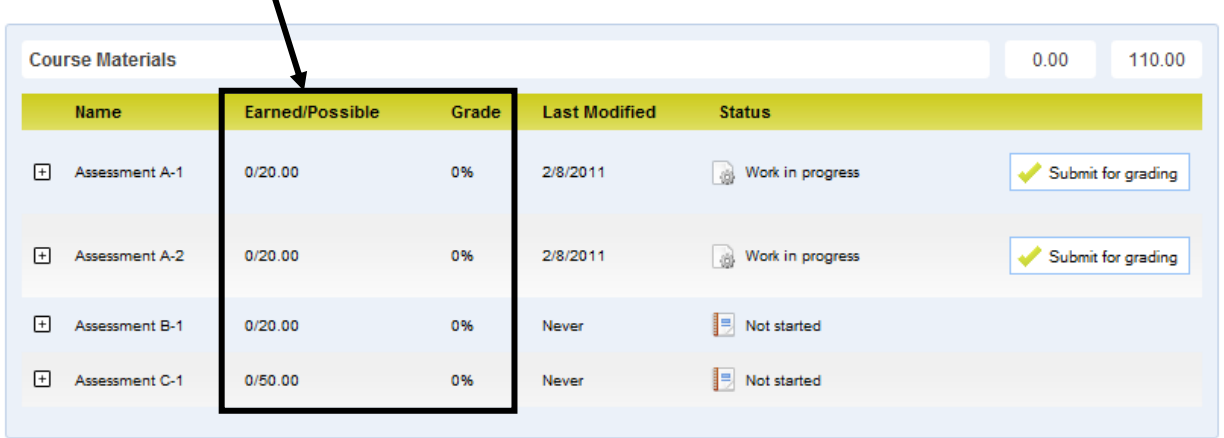

#### **Messages**

1. Click **Messages** to view any messages sent from your Instructor. **iii** Gradebook  $\mathbf S$  Evaluation  $\mathbf 0$ 

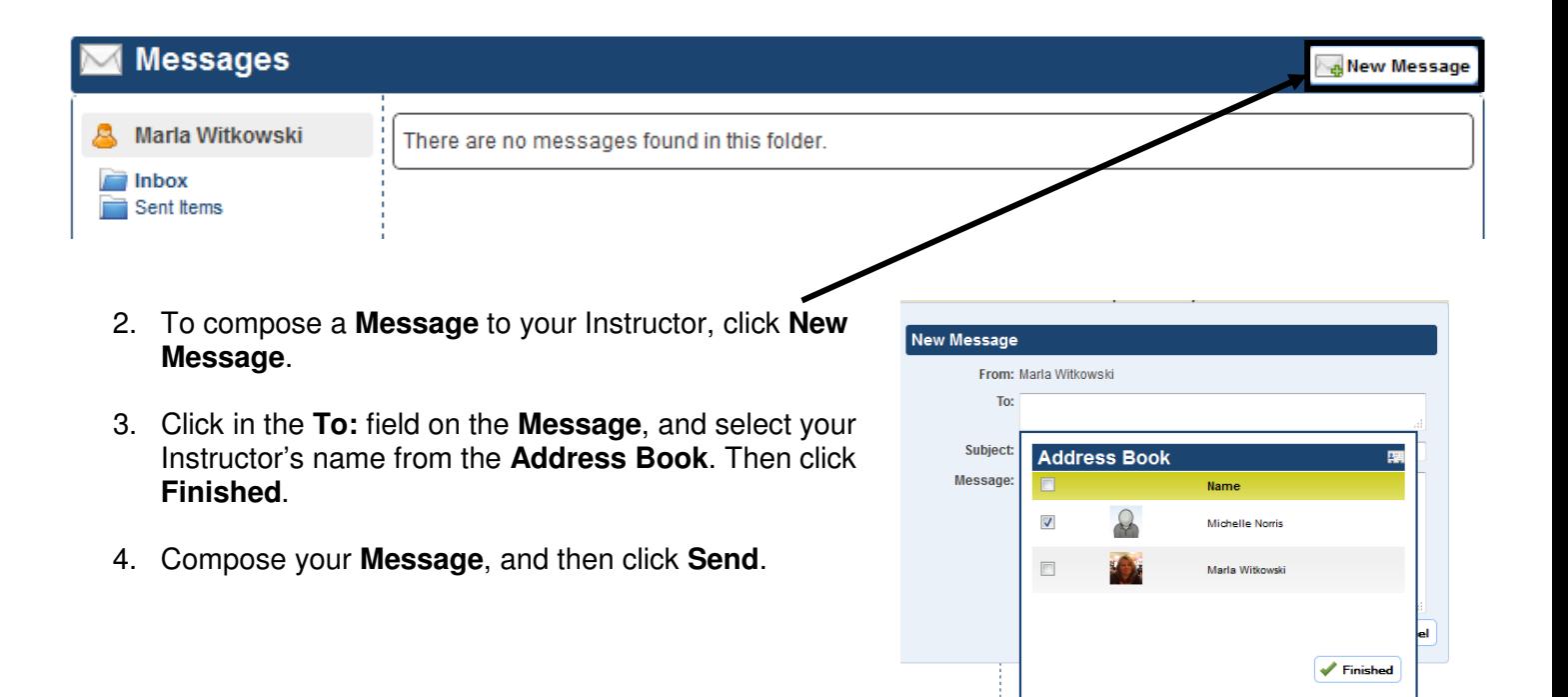

**Tools** 

Messages